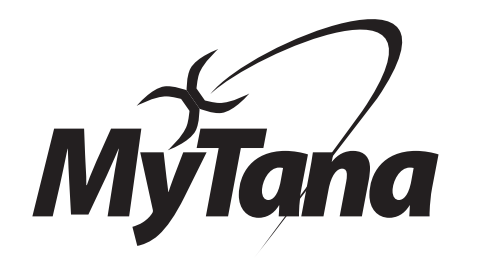

# CBX17 Monitor / Control Box User Guide

**Inspect your unit carefully** 

**upon receipt.** Let us know right away of any damage you may note. Included with your purchase are:

WiFi Router (dongle) enables wireless connection to your phone or tablet (with our Viewer APP). Plugs in to USB port. *See separate instructions for WiFi operations.*

Removable USB (flash) drive

Please read these instructions and follow the steps in the **PGR200, PGR400 Reel Set Up Guide** before you use your system.

Do a test recording before you perform your first job in the field.

# **Patch Cord**

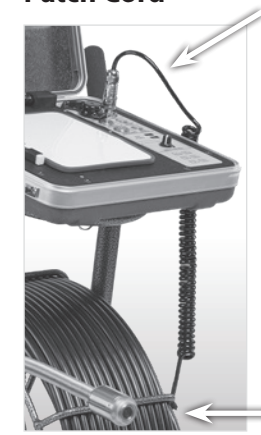

# **The CBX17 connects to the push rod using a patch cord.**

It is important to follow instructions carefully when connecting or you could damage or break the pins. *These instructions also are on the Reel Set Up Guide.*

- A Make sure cord notch hole is properly aligned with the notch on the Control Box port.
- B DON'T force the connection. Hand tighten ONLY at knurled base until snug. *This bottom segment with the knurled base is the ONLY part that turns, forcing the other discs to turn will damage the patch cord.*

DON'T power up the system until patch cord is connected.

Leave the cord connected to the push rod reel.

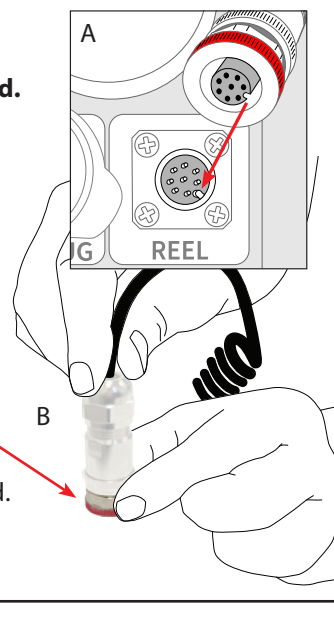

083022

**Manufacturers of Quality Sewer and Drain Cleaning Equipment since 1957**

# **www.MyTana.com**

**746 Selby Ave • St. Paul, MN 55104**  fax: (651) 222-1739

# **(800) 328-8170**

**Factory Direct Customer Service** M –F 7am – 5pm CST Competent • Polite • Clear

# Warranty Information Inspection Systems

All products are warranted against defects in material and workmanship for one year from date of purchase. All products are individually tested prior to shipment. Damage due to negligence, abnormal usage, accidents, or alteration is not covered by this warranty. **Examples of damage not covered by warranty:**

Help prevent repairs, see our **Care Tips**  *back cover* 

## **Damaged Camera Head Connector Ends**

For PGR systems: see back page for how to care for the camera head connection.

For our older systems with pin connectors on the camera head, we recommend keeping the head attached to the push rod at all times to avoid accidental damage.

## **Damaged or Broken Connection Pins**

For current PGR systems with a patch cord:

- See how to connect to control box, pg 1.
- The patch cord should NOT be disconnected from the push rod reel. Check occasionally to make sure it is snug.

## **Broken Sapphire Window**

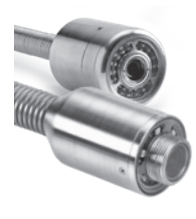

The sapphire is nearly as hard as diamond; however it can break with extreme impact, especially on sharp edges of broken concrete or clay tile. Using our IceBall, Snoball or other protective guides greatly reduces impact to the camera head.

## **Damaged Pushrod**

The camera should not be forced through blockages. This can cause the wires inside the push rod to become kinked, buckled or severed. Guides and running water can help reduce friction as you push the camera through a pipe.

# Controls and Ports

#### **TEST PLUG**  Test camera head separately from push rod **IMPORTANT!** 1. Unplug push rod Patch Cord from REEL port 2. Disconnect camera head from the push rod, **TEST PLUG** REEL then screw it in to TEST PLUG port to test **POWER Give the unit 30 seconds to fully boot up COUNTER POWER RESET** *(MyTana logo will show when ready to operate)* Blinking Blue light indicates low battery. It will blink for 5-10 minutes before battery fails. Plug unit in to standard wall outlet to recharge. REEL **TRANSMIT TRANSMIT** Generates 512hz signal at camera head for locating **USB** (has nothing to do with Wi-Fi) **PORTS**  $\triangle$ REC **UNMUTE** PAUSE **MICROPHONE** $\bullet$  MIC Use these CONTROL MENU **STOP** PANEL buttons **BACK** OK for recording and **LED CONTROL** working with files. MUTE CREEN **SHOT** See next pages.  $\mathbf{v}$

#### **POWER SOURCE RECEPTACLE**

Any 3 prong extension cord can be used to power unit or recharge battery. Can be plugged in to standard wall outlet.

**REEL** Connect push rod reel Patch Cord here. USE CARE, see pg 1.

### **COUNTER RESET**

Resets on-screen footage counter to zero

#### **REEL SELECT**

Selects reel size you are using to keep footage count accurate.

 $MSA-$  = mini reel (100') MS11- = mid-sized reel (150' or 200') MY30 (NGx10/ PGR200) = large reel (200')  $PGR400 = \text{muni}$  reel (400')

Hold REEL SELECT button for 3 seconds to switch from feet to metric (or metric to feet)

**LED CONTROL** Full clockwise = full brightness

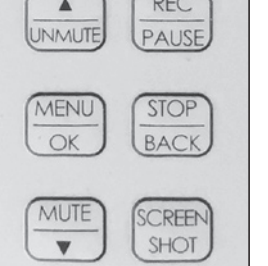

# Operating the System

# **BASICS**

We strongly recommend doing a test recording **BEFORE** you perform your first inspection in the field.

Keep the shipping caps that are on the ends of the camera head and the push rod. Use them to protect these connections whenever you remove the camera head in the future.

## **Files**

In this manual, the term "**Files**" refers to your recordings, whether video

(.mp4) or snapshots (.jpg)

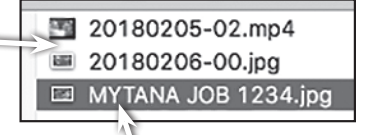

**File Naming** – by default, files are named with the date (YYYYMMDD) and a numbering sequence (-XX)

the names of files in the Overlay menu, see pgs 6-7 *requires a USB keyboard*

You can customize

ex: **20180205-02.mp4** – would be the *third* video recorded on Feb. 5, 2018

the *first* will be "20180205-00", the *second* "20180205-01", etc.

## **Startup**

– Push POWER button. Blue light around switch will glow. Wait about 30 seconds for MyTana logo to appear.

## **Battery**

Recharge the internal battery by plugging the unit in to a standard wall outlet. Store the unit with half charge and in cool temperatures to extend battery life.

Transmit mode drains battery more quickly, use this only when locating 512Hz signal from camera head.

## **Ground Screw**

Can be used for grounding purposes if needed.

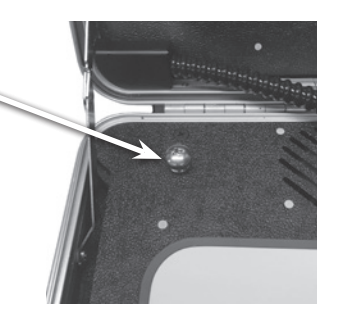

# **RECORDING VIDEO**

- Push REC/PAUSE
- Use the Control Panel arrow buttons  $\blacktriangle \blacktriangledown$  to choose the drive you want to record to: Internal, External or Both. If external, be sure to insert USB (flash) drive in USB port.

*You can copy or move recordings to a different drive later. (see File Management menu selections next pages)*

- Push MENU/OK to start recording. Red dot appears on screen and timer will start.
- Push STOP/BACK to stop recording.

# **AUDIO**

MUTE is the default setting for recording, meaning NO sound will be recorded (MUTE is ON if you see "MUTE" on the screen).

NG2 **units have no speaker for playback**, so sound can only be heard when playing back on a computer.

## **To Record Sound**

– Push UNMUTE and "MUTE" will disappear from the screen, the built-in microphone is now active.

Make sure cover is removed, see image opposite page.

If a wiFi dongle/router is in one of the USB ports, it could cause sound interference while recording to either the Internal or an external USB drive. **Remove the dongle to prevent interference**

# **TO TAKE STILL SHOTS**

– Press the SCREEN SHOTbutton if you want still shots, (not available while recording video)

# **WIRELESS STREAMING**

See separate Viewer APP instruction sheet for using WiFi operations.

# Screen Menus

# **MAIN MENU**

Push MENU/OK on the control panel to bring up the Main Menu on the screen.

Use the arrow  $\blacktriangle \blacktriangledown$  buttons on the control panel to move the cursor to select any menu item.

 $=$   $=$  Menu  $=$   $=$ Play Video View snapshots Overlay File management Setup

Press STOP/BACK repeatedly to exit any menu and return to previous screens.

#### **Play Video**

View recordings by selecting the drive that you recorded to, Internal or external.

Refer to pg 3 for file naming information.

Use the  $\blacktriangle \blacktriangledown$  buttons on the control panel to Fast Forward or REWIND during playback.

#### **View Snapshots**

Lets you see static (.jpg) images – if you took snapshots rather than full video. See page 3 for instructions on how to take snapshots.

## **Overlay** (see pages 6-7)

Lets you to add, change or move the overlays that appear on your videos or images.

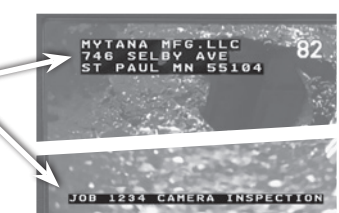

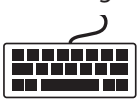

Most tasks require a USB Keyboard to be connected to one of the USB ports.

#### **File Management** (see right)

This is the menu where you will work most with your files. You can copy, move, or delete files.

#### **Setup**

Lets you change the time and date in the unit. Your unit will arrive preset. If you wish to reset or change the time:

Select Setup, then MENU/OK

Select Set Date/Time, then MENU/OK

Use  $\blacktriangle \blacktriangledown$  and MENU/OK to set the date and time

Push STOP/BACK repeatedly to exit menus

You can change the time format in the Overlay Menu, see pages 6-7

## **FILE MANAGEMENT MENU**

If an external (flash) drive is NOT inserted in one of the USB ports, this menu will show and you can only **delete individual** files from the **internal** drive.

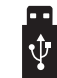

When a USB flash drive is inserted into one of the ports, there will be new options to copy (or move) files from one drive to the other, and you will be able to work with a group of files.

> The default menu gives options to **Copy** or **Delete** files from the either the internal or external drive.

You can change the COPY option to **MOVE** ( read caution below )

Use the **▲ ▼** buttons to move the cursor to > Toggle Copy or Move

Press MENU/OK

Menu items will now say "Move video from..." etc.

Press STOP/BACK to return to previous screen.

## **CAUTION!**

**COPYING** files *duplicates* file(s) from one drive (internal or external) to the other.

 $\blacktriangleright$  The file(s) **remain** in the original location Recommended

**MOVING** files *transfers* file(s) from one drive (internal or external) to the other.

u The file(s) are then **automatically deleted** from the original location. Do this procedure with care

**FIRMWARE VERSIONS** These instructions are current for MyTana Firmware ver. 1755. Older versions may have slightly different options in the screen menus. To find your system's version, follow this path:

Main Menu > Setup > System Information > Firmware

# $=$  = File Management  $=$  = Delete files from internal Select files : Individual

 $=$  = File Management  $=$  = Copy video from internal Copy video from external Copy snapshots from internal Copy snapshots from external Delete files from internal Delete files from external Toggle Cop<del>y or Move</del> Select files : Individual

> The default menu is also setup to work with a single file (**Individual**)

You can change INDIVIDUAL to **GROUP** so you can select multiple files to work with at the same time

Use the **△▼** buttons to move the cursor to

> Select Files: Individual

Press MENU/OK Menu changes to "Select Files: Group"

Press STOP/BACK to return to previous screen.

## TO COPY/MOVE OR DELETE FILES

There must be a flash drive inserted in the USB port to Copy or Move files. *Read information in previous section (left) before doing these procedures.* 

Copying/moving files from a selected drive (internal or external) automatically chooses the other drive as the destination.

Use the  $\blacktriangle \blacktriangledown$  buttons to move the cursor (>) to the procedure you want to do

Press MENU/OK

Your list of files will appear for selection.

#### **Selecting an Individual file:** (default)

Use the  $\blacktriangle \blacktriangledown$  buttons to move the cursor to the file you want to Copy/Move or Delete

#### Press MENU/OK

File will automatically Copy/Move or be Deleted.

\*\*Remember: if you MOVE a file, it will automatically be deleted from the original location (see CAUTION, opposite page).

Press STOP/BACK repeatedly to exit menus.

#### **To select a GROUP of files:**

Be sure the Menu shows "Select Files: Group" (see "change Individual to Group" left)

Use the  $\blacktriangle \blacktriangledown$  buttons to move cursor to the first file you want to work with

Press MENU/OK

File will be selected as indicated by [x]

Move cursor to the next file

Press MENU/OK

Repeat until you have selected all the jobs you wish to work with

Press STOP/BACK

A screen will appear to confirm selections, it also gives options to Change the selection or Cancel the process.

[ ]20100425-02.mp4 2.94 MB > [ ]20100425-01.mp4 6.34 MB [ ]20100425-00.mp4 4.94 MB  $=$   $=$   $Copy$  video from internal  $=$   $=$ [ ]20100425-03.mp4 5.30 MB [ ]20100425-02.mp4 2.94 MB [ x ]20100425-01.mp4 6.34 MB

> $=$  3 files selected  $=$   $=$ Copy files Change selection Cancel

Press STOP/BACK to apply the function and return to previous screens.

 $=$  Copy video from internal  $=$   $=$ [ ]20100425-03.mp4 5.30 MB > [ ]20100425-00.mp4 4.94 MB

 $=$  = File Management  $=$  = Copy video from internal Copy video from external Copy snapshots from internal Copy snapshots from external Delete files from internal Delete files from external Toggle Copy or Move Select files : Individual

# Screen Menus *continued*

# **OVERLAY MENU**

The Overlay menu lets you edit the text field overlays that appear on your videos or images. You can also change the time format of the time/date stamp. **Most tasks require a USB Keyboard**  Connect the keyboard to one of the USB ports on the front of the camera.

## WORKING WITH CUSTOM TEXT

# JOB 1234 CAMERA INSPECTION

#### **Adding Custom Text**

*Replaces date/time stamp at bottom of screen*

- Push MENU/OK on control panel to access the Main Screen
- Select **Overlay**, then MENU/OK
- Select Set Up Primary Overlay, then MENU/OK
- Select Custom Text, then MENU/OK
- 5 custom text lines appear, select one then push MENU/OK Each selection allows 2 lines with 20 characters each

You can enter all 5 custom names while you are here, or just one at a time

– Push STOP/BACK repeatedly to return to the Main Screen

#### **Reposition Custom Text on the screen**

- Push MENU/OK on control panel to access the Main Screen
- Select **Overlay**, then MENU/OK
- Select Set Up Primary Overlay, then MENU/OK
- Select movement you need, then press MENU/OK repeatedly until the title is in the desired location. *Use the buttons to toggle between the movement choices*
- Push STOP/BACK repeatedly to return to the Main Screen

#### **Delete Custom Text on a job**

- Push MENU/OK on control panel to access the Main Screen
- Select Overlay, then MENU/OK
- Select Set Up Primary Overlay, then MENU/OK
- Select Custom Text, then MENU/OK
- Select custom text to remove, then MENU/OK
- Use backspace or Delete/Back keys to delete the title, then MENU/OK
- Push STOP/BACK repeatedly to return to the Main Screen

## **Replace Custom Text with the time/date stamp**

- Push MENU/OK on control panel to access the Main Screen
- Select **Overlay**, then MENU/OK

Check that **Primary Overlay** at the top of the Overlays menu has 16 x 16 showing.

16 x 16 is the display size of the time stamp

8 x 13 will also

 $= 0$ verlays  $=$ > Primary Overlay: 16 x 16 Set Up Primary Overlay Secondary Overlay

Tasks that do not require a keyboard are

indicated >>

show the stamp but very small

None will display nothing and the following steps won't work

Press the MENU/OK while the arrow is next to Primary Overlay to toggle between these... once it says 16x16, continue on.

- Select Set Up Primary Overlay (2nd menu item) then MENU/OK
- Select Text, then MENU/OK
- Select **^**d**^**t , then MENU/OK
	- *Time/date stamp will display with CURRENT time/date*
- Push STOP/BACK repeatedly to return to the Main Screen

#### **Find jobs with Custom Text**

- Push MENU/OK on control panel to access the Main Screen
- Select **Overlay**, then MENU/OK
- Select Set Up Primary Overlay , then MENU/OK
- Select Custom Text, then MENU/OK
- Choose the job you want to record that you have already named, then MENU/OK

To display text, push MENU/OK

Push STOP/BACK repeatedly to return to the Main Screen and continue with recording

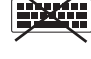

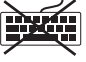

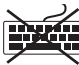

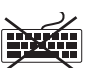

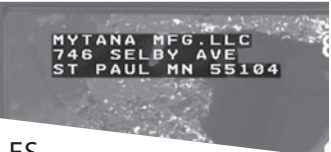

### WORKING WITH CUSTOM TITLES

#### **Entering a Custom Title**

- Push MENU/OK on control panel to access the Main Screen
- Select Overlay, then MENU/OK
- Select Secondary Overlay, then MENU/OK
- Select Title, then MENU/OK
- Enter your title using the keyboard. If a 2nd line is needed, push MENU/OK to move cursor to the second line for typing
- Push STOP/BACK repeatedly to return to the Main Screen

#### **Reposition Title on the screen**

- Push MENU/OK on control panel to access the Main Screen
- Select Overlay, then MENU/OK
- Select Title Overlay, then MENU/OK
- Select movement you need, then press MENU/OK repeatedly until the title is in your desired location *Use the* **A ▼** buttons to toggle between the movement choices
- Push STOP/BACK repeatedly to return to the Main Screen

#### **Remove a Title**

- Push MENU/OK on control panel to access the Main Screen
- Select **Overlay**, then MENU/OK
- Select Title Overlay, then MENU/OK
- Select Edit Text, then MENU/OK
- Use backspace or Delete/Back on the keyboard to delete the title, then MENU/OK
- Push STOP/BACK repeatedly to return to the Main Screen

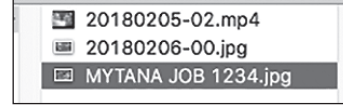

#### CHANGE A FILE NAME

Replaces the default file name (ex: **20171116-01.mp4**) with your own text. Consider using what you use for Custom Title or Custom Text.

File names appear on your USB drive lists, or will display in Play Video Screen

- Push MENU/OK on control panel to access the Main Screen
- Select File Management, then MENU/OK
- Select Rename, then MENU/OK
- Select Internal, External or Both, then MENU/OK
- Rename files

\*\***Important** Type in .mp4 at the end of the file name for videos, or .jpg at the end of the file name for snapshots– be sure to include the . (dot)

- Press MENU/OK
- Push STOP/BACK repeatedly to return to the Main Screen

#### CHANGE TIME FORMAT

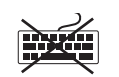

- Select **Overlays, then MENU/OK**
- Select Primary Overlay, then MENU/OK
- Select Time Format, then MENU/OK
- There are 7 options to choose from, Select HH:MM AM/PM, then MENU/OK
- Push STOP/BACK repeatedly to return to the Main Screen

# Camera Care Tips *Avoid costly repairs!*

#### GENERAL

**NEVER USE A CAMERA TO CLEAR BLOCKAGES or ram it to jump an offset. This can result in kinked/broken push rod, or damaged camera head.** 

**DON'T POWER A CAMERA WITH A CONVENTIONAL** 

**GENERATOR.** Generators produce dirty power that can ruin electronic circuitry. Make sure the battery is charged up before field work, or use an Inverter Generator.

**TRAPS** Don't use your camera in any kind of traps. Even if a trap seems large enough, due to tight turns involved, the camera could become lodged and incur damage.

If it's an option, run water to reduce friction as you push the camera through a pipe.

## **HOUSING**

**CONNECT THE PATCH CORD TO THE CONTROL BOX CAREFULLY.** Read instructions included with your system.

**KEEP DRY** Be sure to keep a camera frame or control box (both in-use and out-of-use) out of the "spray" of cable machines and jetters.

- Control panels are generally water resistant, but not waterproof
- Electronics housing is vented for air circulation, so it is not water proof
- Keep reel interiors as dry as possible

Never use wet/dirty gloves when operating the controls.

get into the buttons and cause them to not function properly.

## PUSHROD

on a rag.

to avoid kinking.

Don't use a camera in the same line as a cable machine, the spinning cable can damage both the push rod and camera head.

Cleanouts and entrances can be sharp; cover edges with a rag or use our Tiger Tail guide to avoid cutting the pushrod.

When pulling the camera out of the line, wipe the pushrod down with a cleaning solution

When rewinding, stack the push rod carefully into the reel

## CAMERA HEAD

**ALWAYS USE A POLY COVER**, like our SnoBall or IceBall camera guides. They are integral to the functionality and protection of the camera head. Keep a cover on the camera during transport to protect the threads and the head.

At the end of the day, check the camera head for damage and signs of water ingress.

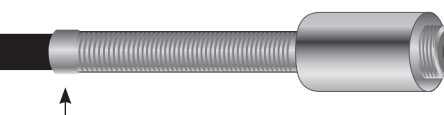

# CONNECTION

During transport, to avoid jarring the camera head / push rod connection. Either:

- remove the camera head from the push rod, and cap both rod and head with the protective caps that came with the system
- or tuck the camera head inside the reel

To reconnect, align the push rod with the head and **screw on until snug and there are no skipped threads**.

- Don't over-tighten—never use tools to tighten
- Avoid getting grime on the connection components

## GUIDES

**ICEBALLS** The PGR systems include multiple sizes suited for different sizes of pipes.

- Remove the small IceBall before adding a larger size.
- The 2.5" and 3" IceBalls are rounded to help jump offsets

**Remove and clean the threads**

regularly. Not doing this can result in micro amounts of crud hardening on the threads making them difficult to remove.

• **Apply dielectric grease** to the threads periodically or when changing sizes.

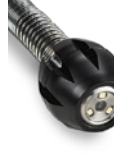

**A SNOBALL** guide is included with our  $1\frac{1}{16}$ " camera head. Inspect regularly for damage, replace as needed.

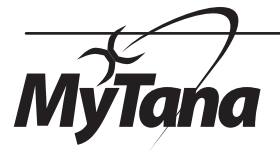

**(800) 328-8170 | MyTana.com |** EMAIL mytana@mytana.com | youtube.com/videoMyTana<br>M-F | 7a to 5p CST

**MYTANA LLC 746 SELBY AVE • ST. PAUL, MN 55104** 

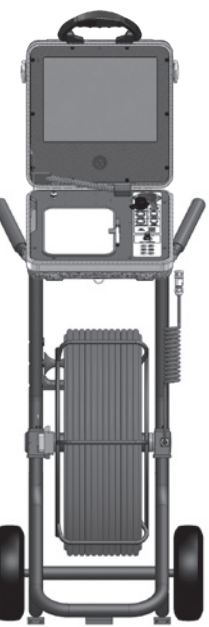